Realize your vision

# Samsung SDS **EMM**

Configuration Guide for Ipsec settings in Microsoft Windows Server 2016/2019 for Common Criteria Evaluation

Solution version 2.2.5

Published: 27th January 2023

SAMSUNG SDS SAMSUNG

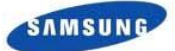

Before using this information and the product it supports, be sure to read the general information on this page.

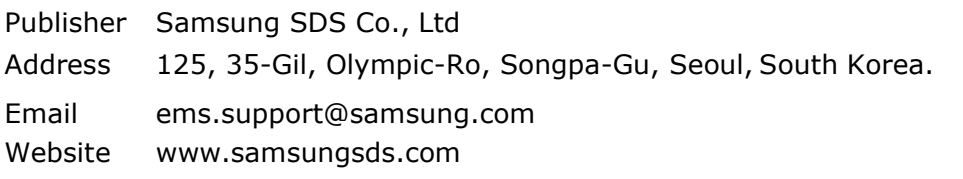

Samsung SDS Co., Ltd. has verified the information contained in this document. However, Samsung SDS is not responsible for any circumstances which arise from inaccurate content or typographical errors.

The content and specifications in this document are subject to change without notice.

Samsung SDS Co., Ltd. holds all intellectual property rights, including the copyrights, to this document. Using, copying, disclosing to a third party or distributing this document without explicit permission from Samsung SDS is strictly prohibited. These activities constitute an infringement of the intellectual property rights of this company.

Any reproduction or redistribution of part or all of these materials is strictly prohibited except as permitted by the license or by the express permission of Samsung SDS Co., Ltd. Samsung SDS Co., Ltd. owns the intellectual property rights in and to this document. Other product and company names referenced in this document are trademarks and / or registered trademarks of their respective owners.

#### **DFARS Limited Rights Notice**

LIMITED RIGHTS

Contractor Name: Samsung SDS Co. Ltd., *via its distributor in the U.S.,* Samsung SDS America, Inc. Contractor Address: Samsung SDS America, Inc.: 100 Challenger Road, 6th Fl., Ridgefield Park, NJ 07660 U.S.A.

The US Government's rights to use, modify, reproduce, release, perform, display, or disclose these technical data are restricted by paragraph (b)(3) of the Rights in Technical Data--Noncommercial Items clause contained in the US Government contract under which the US Government has obtained a license to use this computer software. Any reproduction of technical data or portions thereof marked with this legend must also reproduce the markings. Any person, other than the US Government, who has been provided access to such data must promptly notify the above named Contractor.

(End of legend)

### **FAR Limited Rights Notice**

Limited Rights Notice (Dec

2007)

(a) These data are submitted with limited rights under the US Government contract under which the US Government has obtained a license to use these data. These data may be reproduced and used by the US Government with the express limitation that they will not, without written permission of the Contractor, be used for purposes of manufacture nor disclosed outside the US Government; except that the US Government may disclose these data outside the US Government for the following purposes, if any; provided that the US Government makes such disclosure subject to prohibition against further use and disclosure (if any). (b) This notice shall be marked on any reproduction of these data, in whole or in part.

(End of notice)

Copyright ⓒ 2023 Samsung SDS Co., Ltd. All rights reserved.

# **DISCLAIMER**

Samsung SDS may alter, change, modify or delete a part of or whole contents of this guide at any time by its sole discretion for the purpose of providing better information.

# **PREFACE**

This guide describes how to set up IPsec configuration on Microsoft Windows Server 2016 for the mutual authentication among the servers installed in Samsung SDS EMM as the environment for Common Criteria evaluation to MDMPP v4.0. The guide outlines the followings:

- 1. host to host communication (transport mode)
- 2. Standalone Machine (not Domain-joined Machine)
- 3. Settings of Main mode vs Quick mode
- 4. Select Authentication Methods
	- PSK
	- Not Kerberos
	- Not Certificate (from CA, local)
- 5. Select Security Method
	- integrity : SHA-256
	- Encryption : AES-CBC 256
	- key exchange : DH Group 14
- 6. Enable FIPS feature in Microsoft Windows

Note: This guides how to set up the IPsec in MS Windows Server 2016/2019 for establishing the secure communication channel between the EMM server and the external server (e.g., DBMS).

# **Revision History**

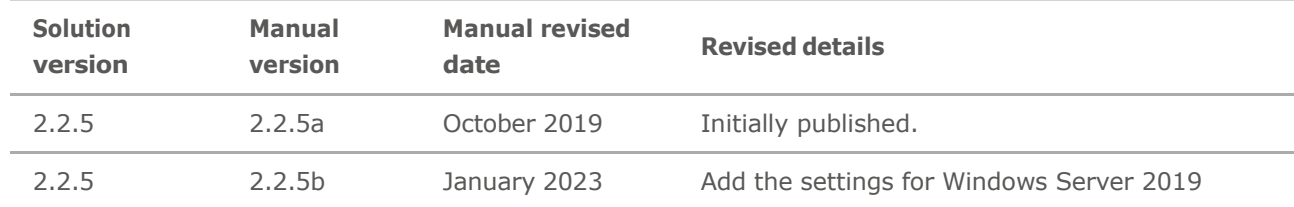

# **□ Abstract**

 - This guide shows how to set up the secure communication between the servers in terms of the components of Samsung SDS EMM.

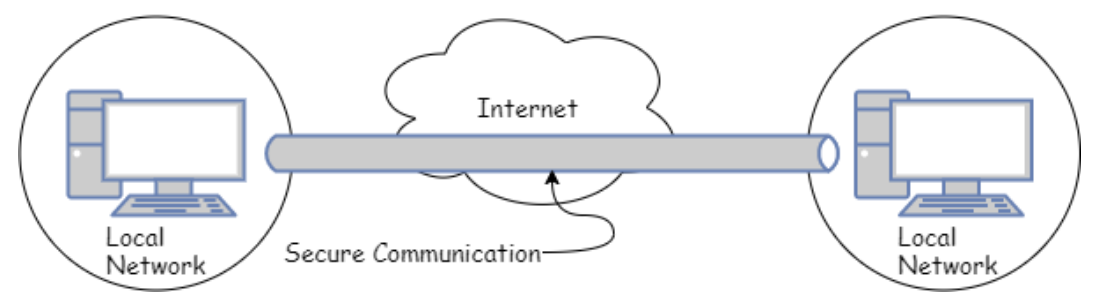

## **□ Test environment**

- Create 2 of Virtual Machines (hereinafter VM)
	- . VM A IP : 10.0.222.54
	- . VM B IP : 10.0.222.159

# **□ Practice**

1. Go to [Control Panel]  $\rightarrow$  [Administrative Tools]  $\rightarrow$ [Windows Firewall with Advanced Security]

- In the case of Windows Server 2019, go to [Server Manager]  $\rightarrow$  [Tools]  $\rightarrow$ [Windows Defender Firewall with Advanced Security]

 2. Click [Properties] while the task bar selected and right-click on [Windows Firewall with Advanced Security on Local Computer]

 - In the case of Windows Server 2019, click [Properties] while the task bar selected and right-click on

[Windows Defender Firewall with Advanced Security on Local Computer]

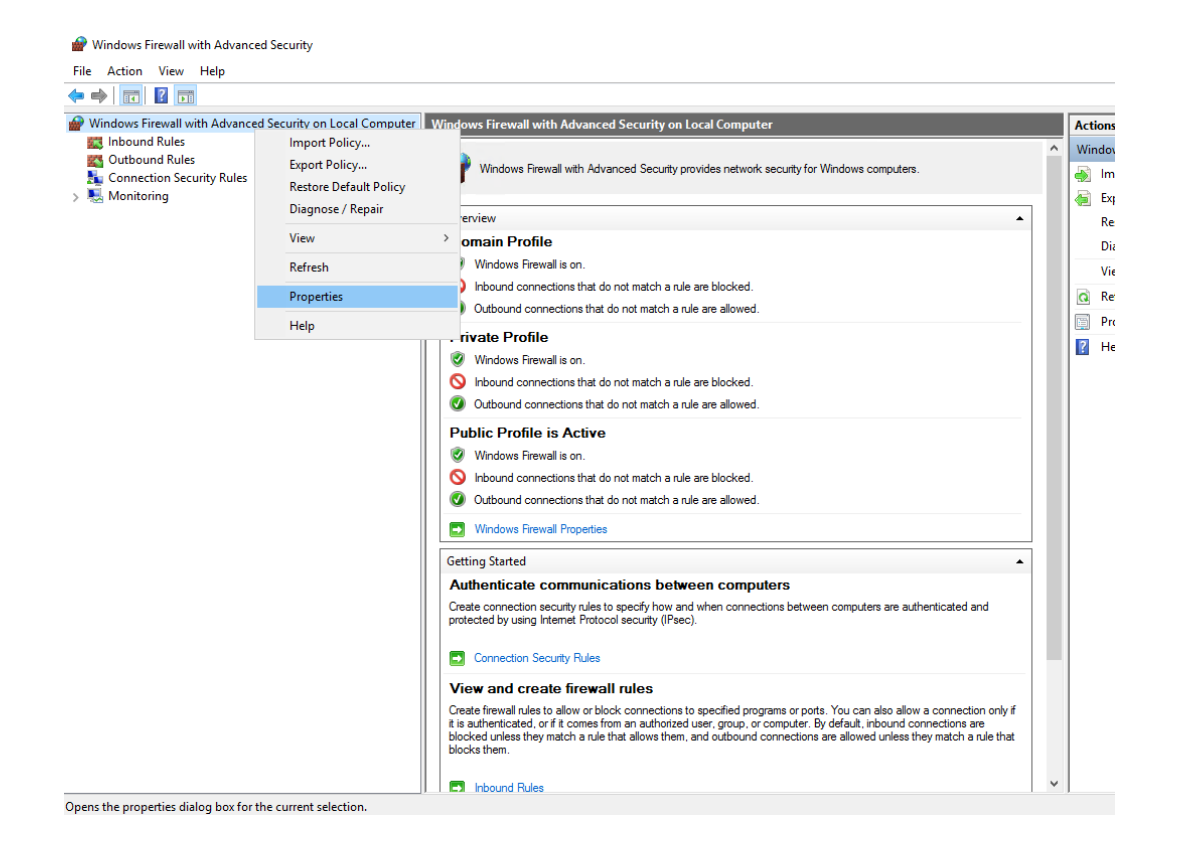

 $s$ ss $s$ 

3. Go to [IPsec Settings]  $\rightarrow$  [IPsec defaults], and click [Customize]

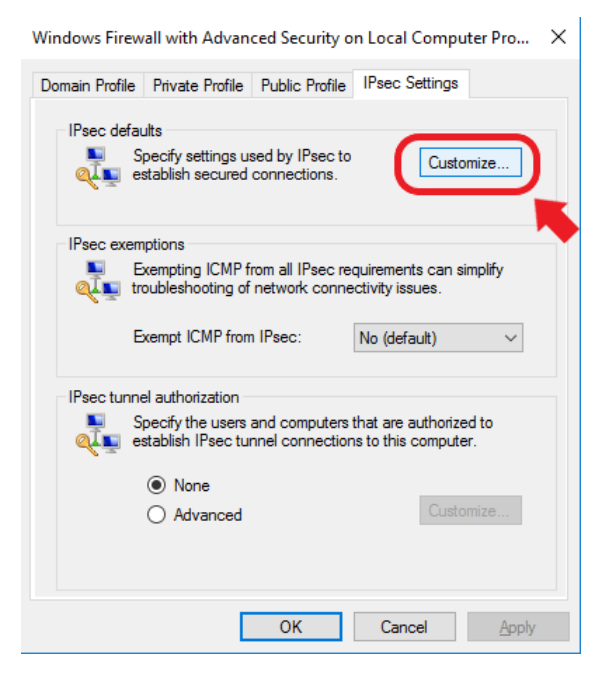

Check the default settings and click OK

Customize IPsec Defaults

 $\times$ 

 $s$ ss $s$ 

IPsec will use these settings to establish secured connections when<br>there are active connection security rules.

When you use the default options, any settings in a GPO with a higher<br>precedence are used.

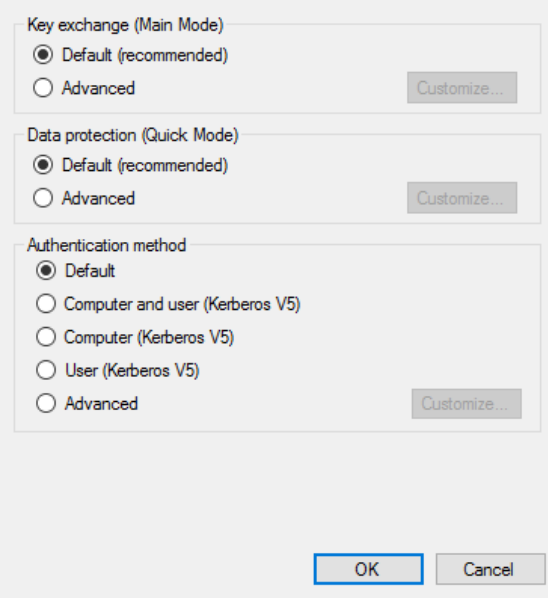

4. Set up the algorithm by referring the 3 modes below for CC evaluation

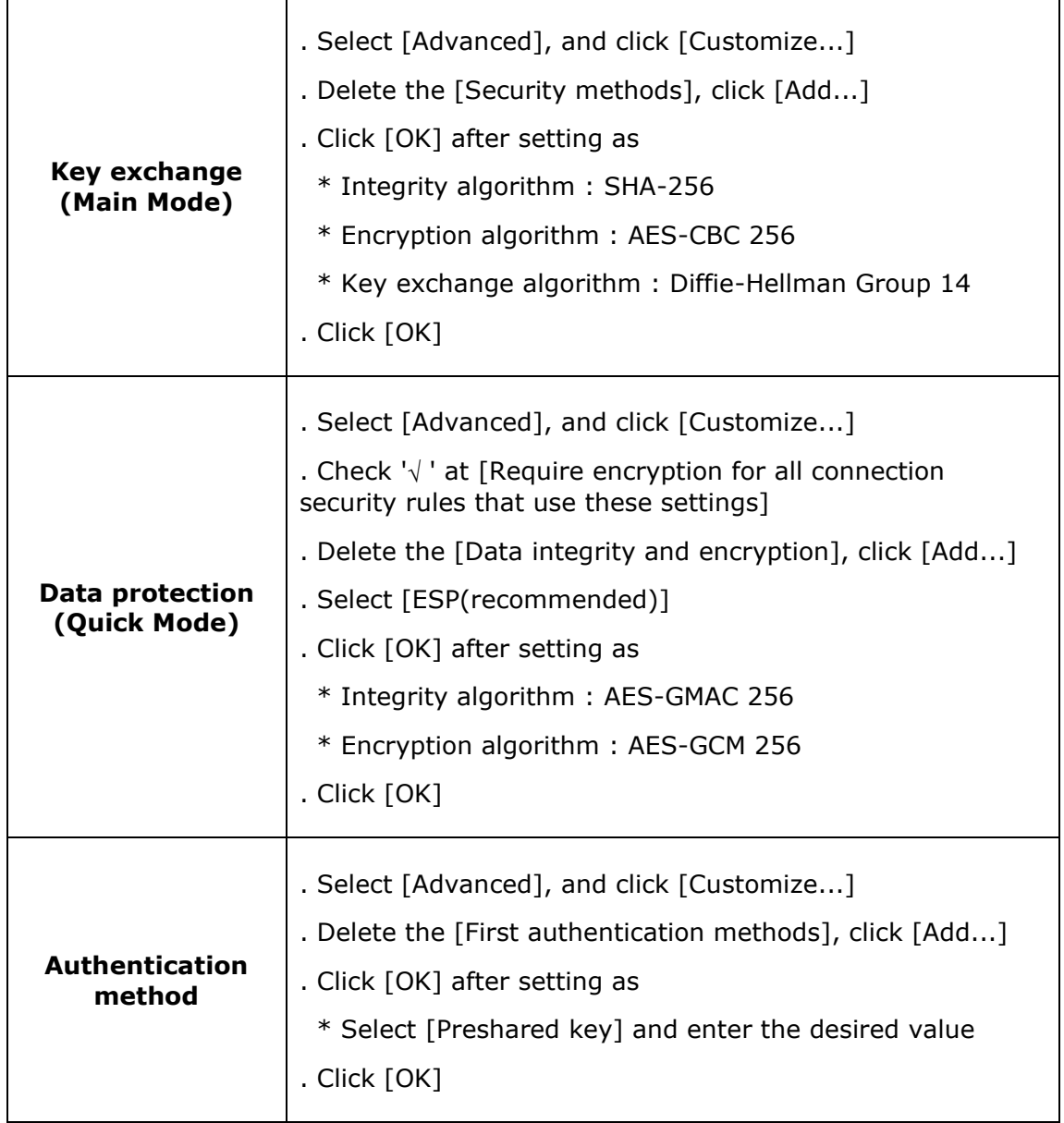

5. Double click [Connection Security Rules],

 select [Rule Type] in [New Connection Security Rules Wizard] window, Select [Rule Type] in Steps, [New Rule...], [Server-to-server] for IPsec setting . Click [Next]

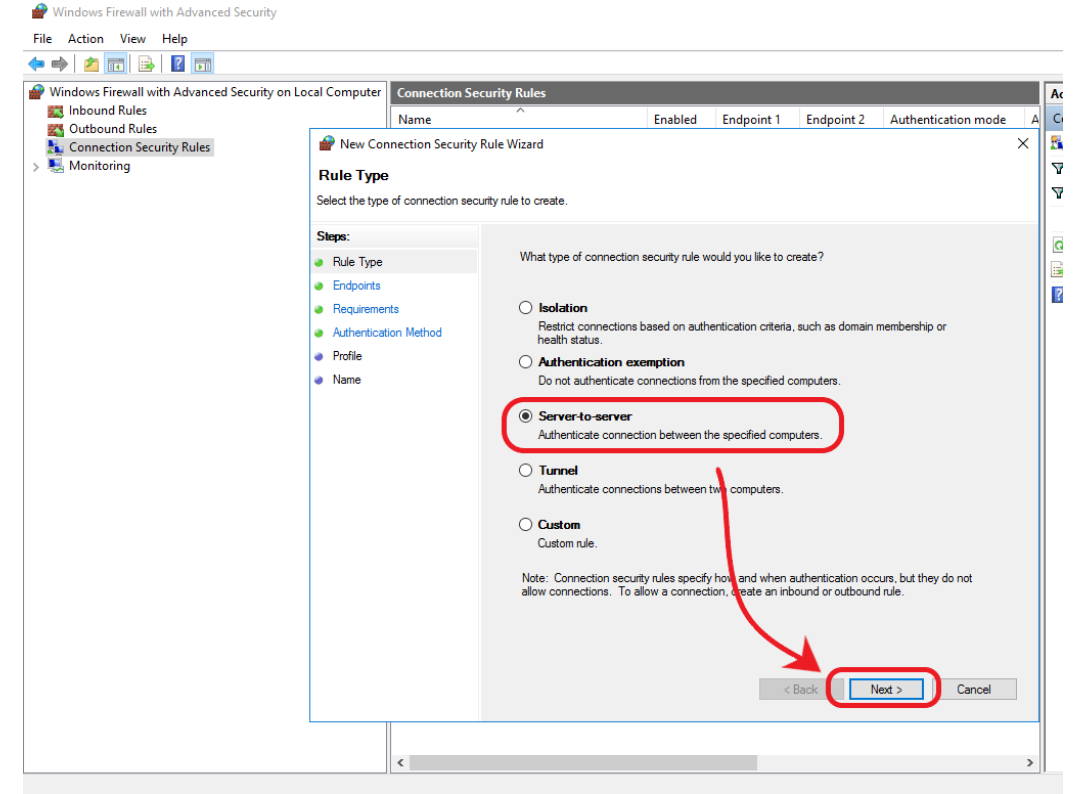

In [Endpoints] steps, a second connection is needed.

Note: This guide shows the setting per subnet. Please set up for respective use.Windows Firewall with Advanced S

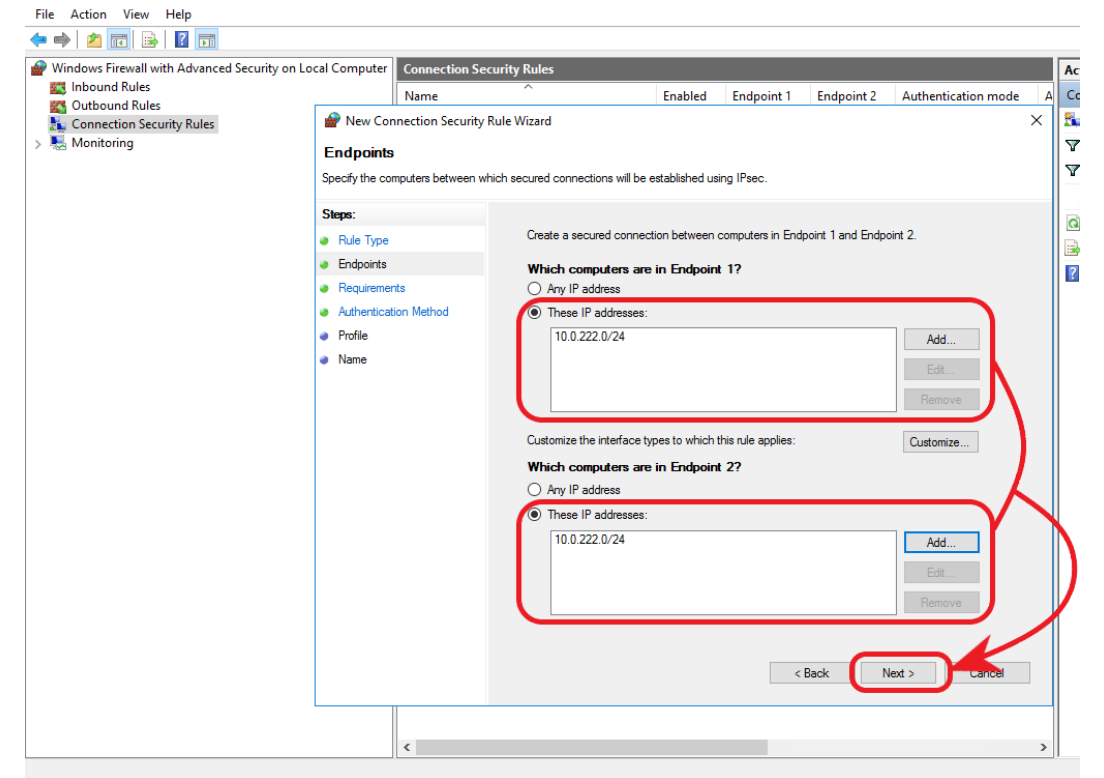

In [Requirements], please refer to the settings as below

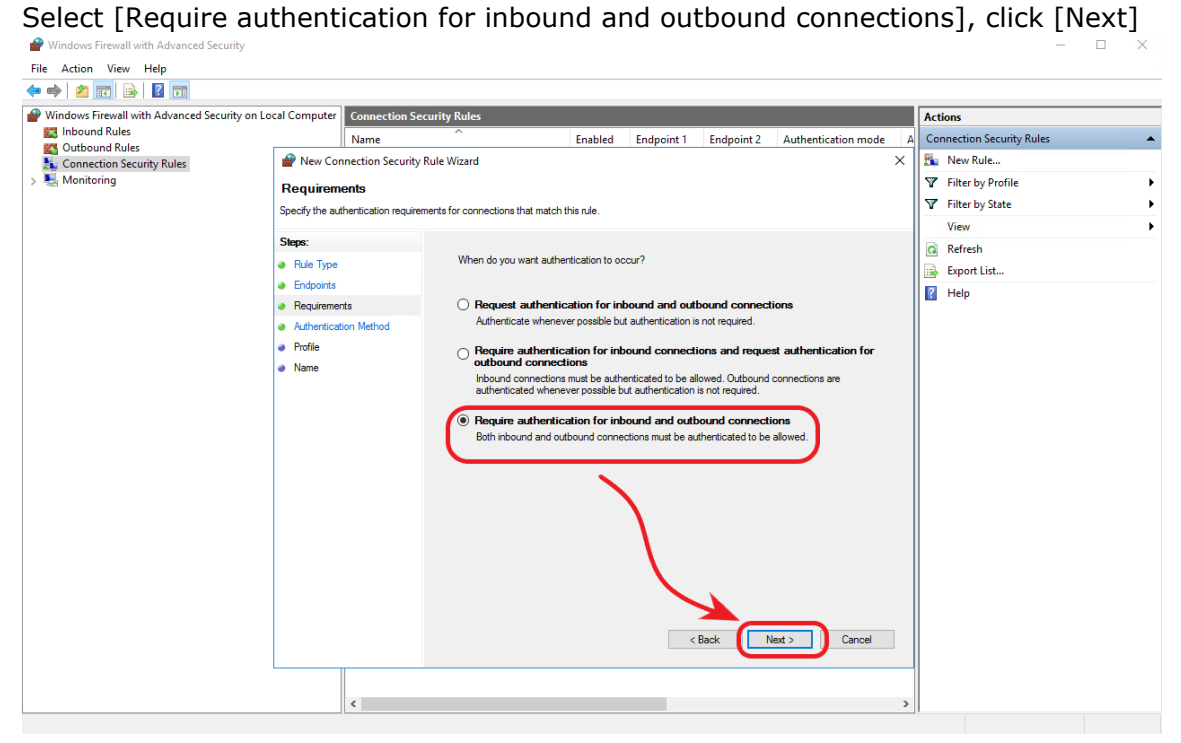

#### In [Authentication Method], select [Advanced], click [Next]

Note: This guide shows the PSK setting by applying Preshared Key in [Customize].**A**  $\Box$ 

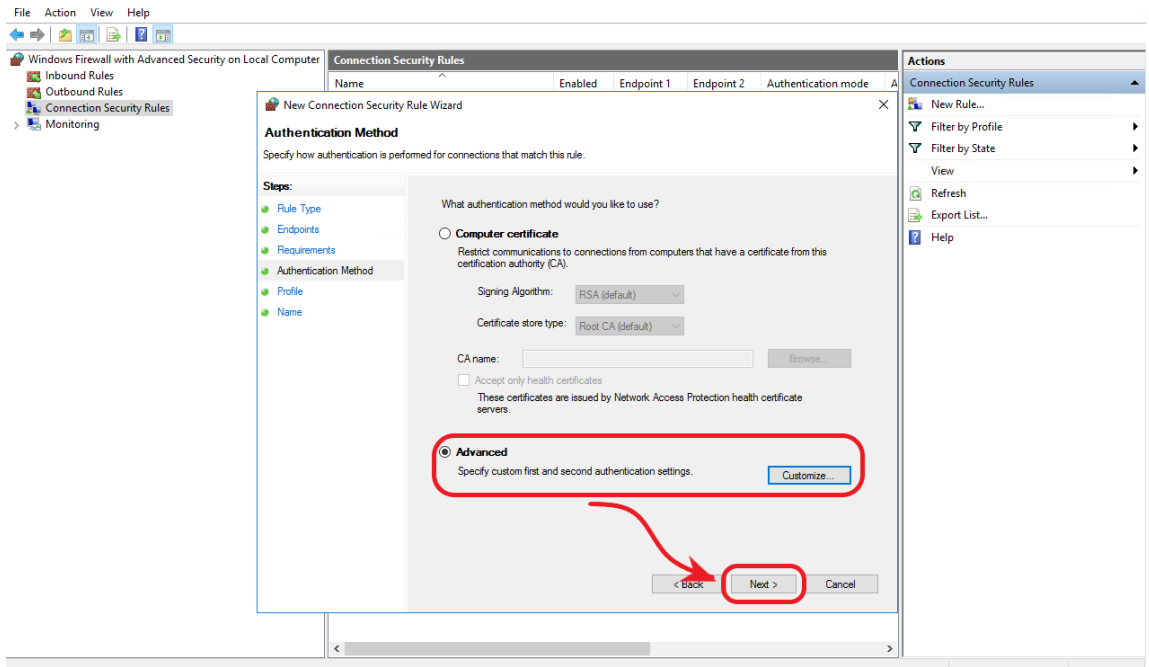

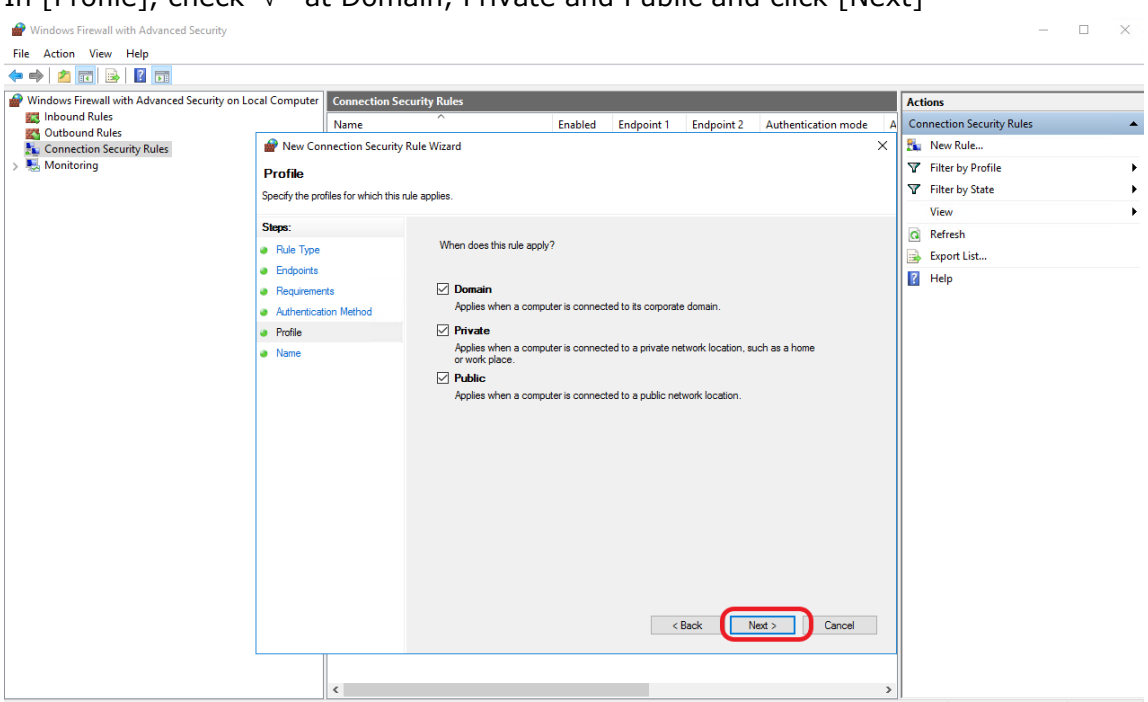

In [Name], please enter the appropriate name (and Description as an option). Click [Finish].

Note: This setting should be exactly same to each Host.

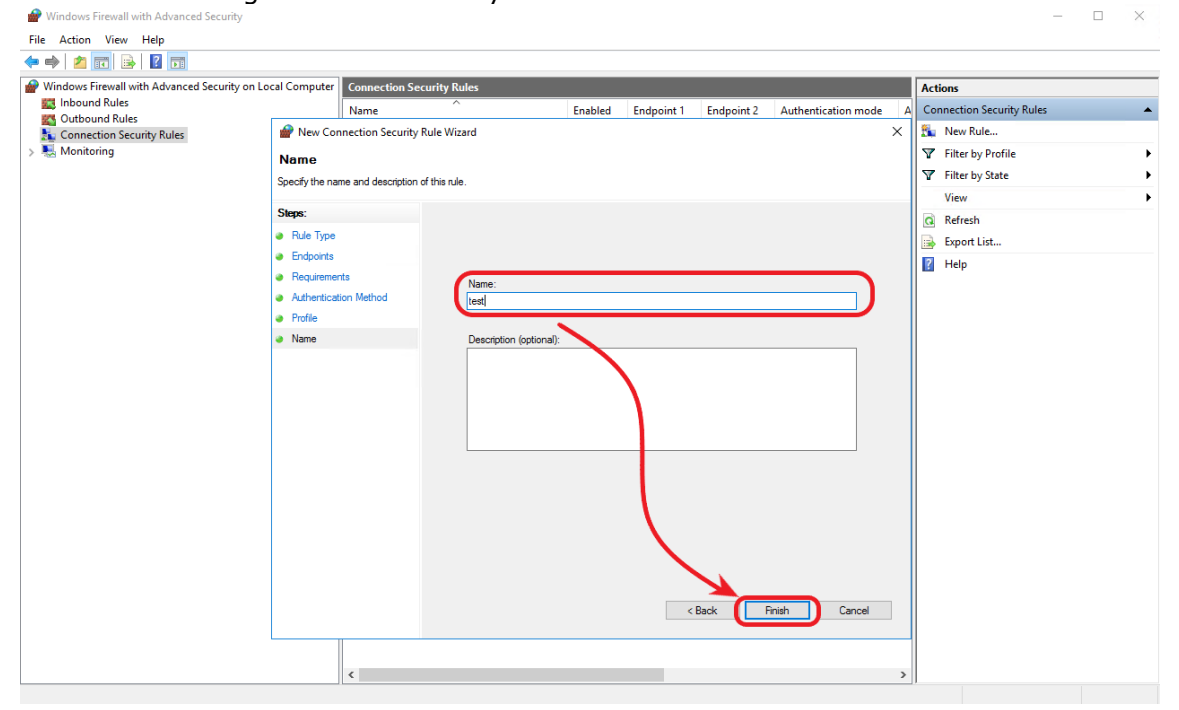

□ Option) FIPS setting for CC evaluation

1. Go to [Control Panel]  $\rightarrow$  [Administrative Tools]  $\rightarrow$  run [Local Security Policy]

- In the case of Windows Server 2019, go to [Server Manager]  $\rightarrow$  [Tools]  $\rightarrow \rightarrow$  run [Local Security Policy]

2. Go to [Security Settings] → [Local Policies] → [Security Options] → Select [System cryptography: Use FIPS compliant algorithms for encryption, hashing, and signing] Enabled (please see below)

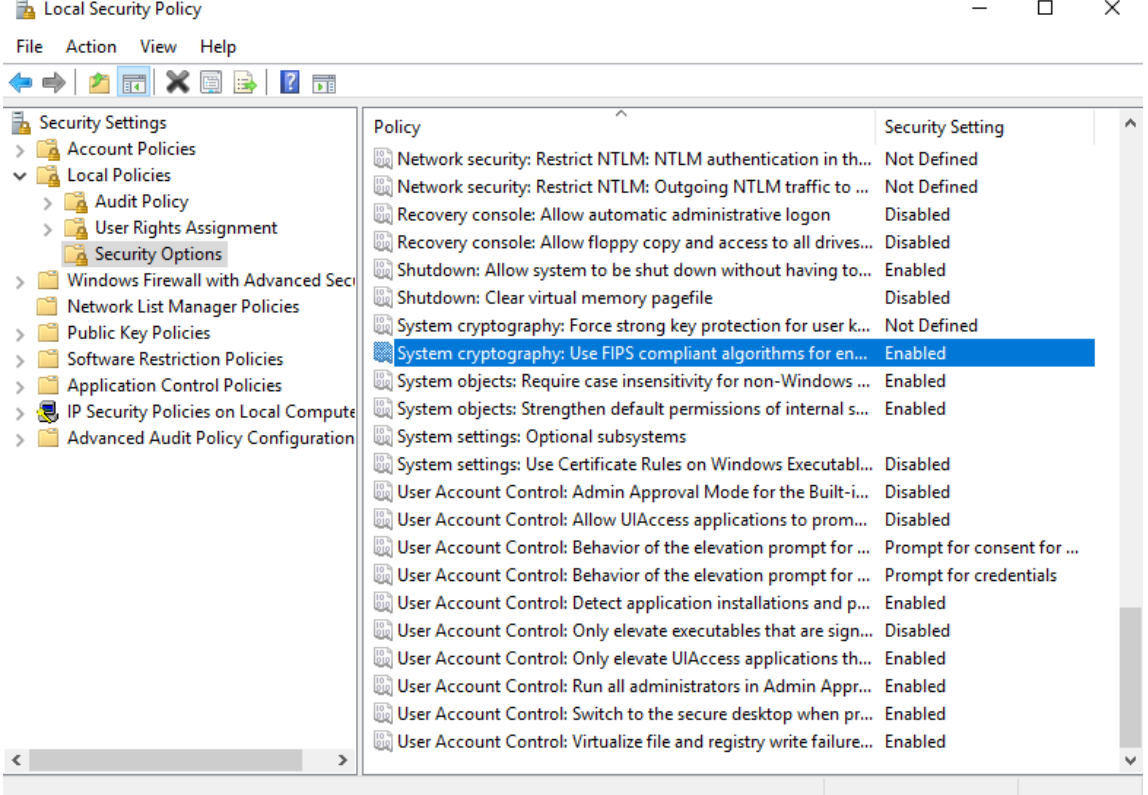

□ Test

1. Run Command prompt by entering [cmd] in search field (magnifier icon at the bottom left of the screen) > test the ping and check the status

Host A

**Command Prompt** 

```
Microsoft Windows [Version 10.0.14393]
(c) 2016 Microsoft Corporation. All rights reserved.
C:\Users\devadmin>ping 10.0.222.159
Pinging 10.0.222.159 with 32 bytes of data:
Reply from 10.0.222.159: bytes=32 time<1ms TTL=128
Reply from 10.0.222.159: bytes=32 time<1ms TTL=128
Reply from 10.0.222.159: bytes=32 time<1ms TTL=128
Reply from 10.0.222.159: bytes=32 time<1ms TTL=128
Ping statistics for 10.0.222.159:
   Packets: Sent = 4, Received = 4, Lost = 0 (0% loss),
Approximate round trip times in milli-seconds:
   Minimum = 0ms, Maximum = 0ms, Average = 0ms
```
Host B

**Command Prompt** 

```
Microsoft Windows [Version 10.0.14393]
(c) 2016 Microsoft Corporation. All rights reserved.
C:\Users\devadmin>ping 10.0.222.159
Pinging 10.0.222.159 with 32 bytes of data:
Reply from 10.0.222.159: bytes=32 time<1ms TTL=128
Reply from 10.0.222.159: bytes=32 time<1ms TTL=128
Reply from 10.0.222.159: bytes=32 time<1ms TTL=128
Reply from 10.0.222.159: bytes=32 time<1ms TTL=128
Ping statistics for 10.0.222.159:
   Packets: Sent = 4, Received = 4, Lost = \theta (\theta% loss),
Approximate round trip times in milli-seconds:
   Minimum = 0ms, Maximum = 0ms, Average = 0ms
```
#### 2. Run Packet monitoring by WireShark

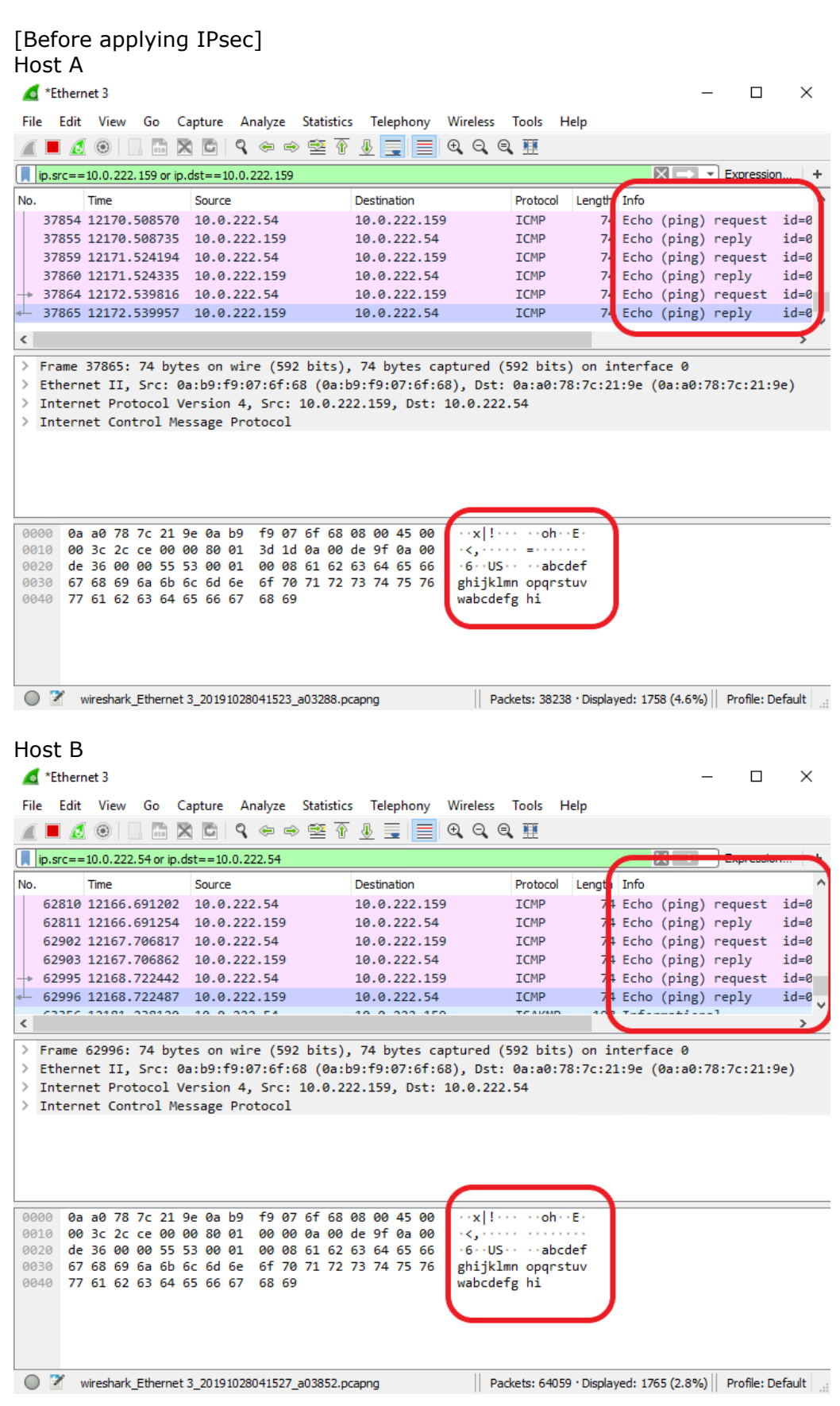

#### [After applying IPsec] The packet shows its encapsulation after applying IPsec as below. Host A

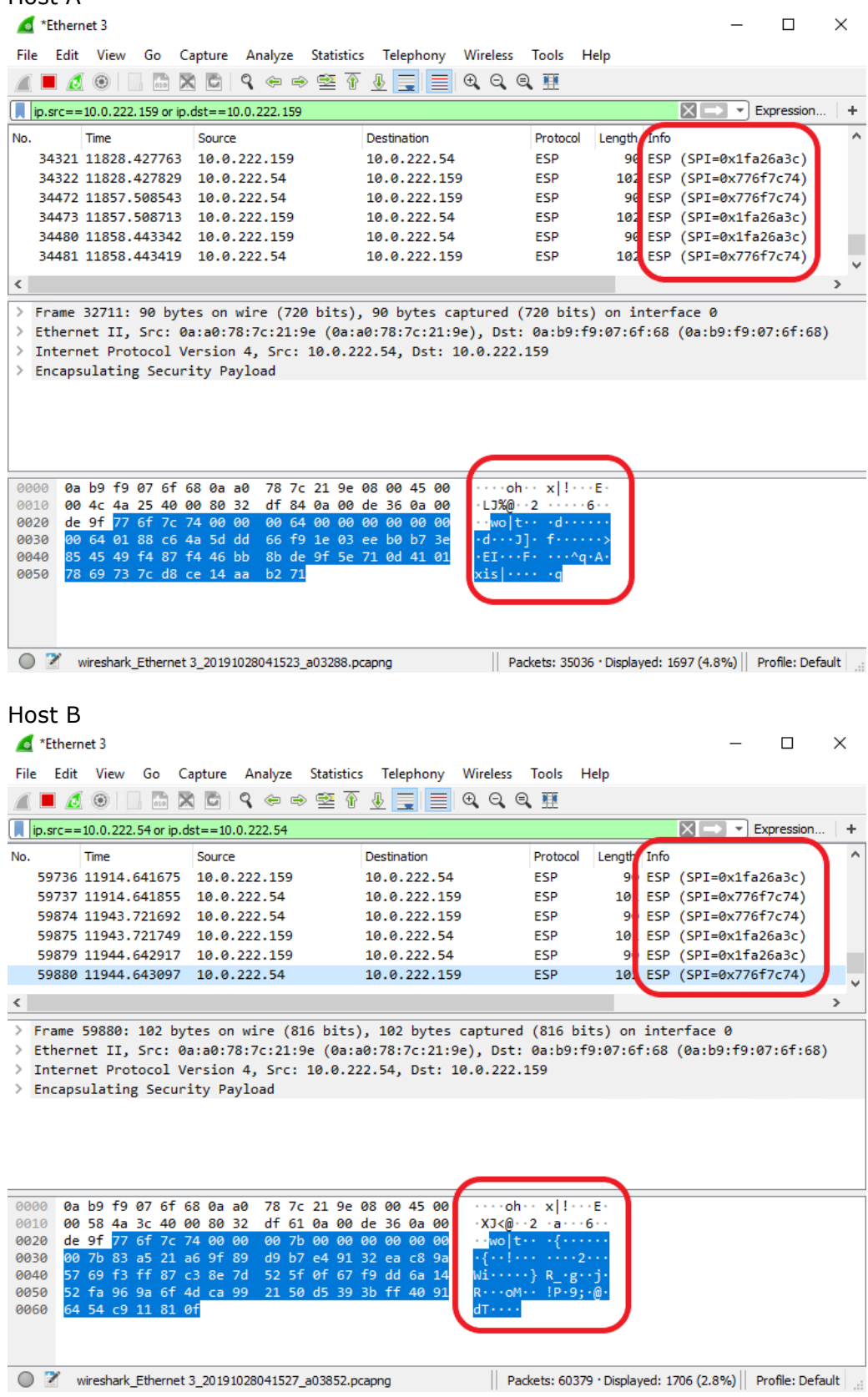

#### 3. Verify SA

Main mode

```
 Go to [Monitoring] → [Security Associations] → Main Mode
```
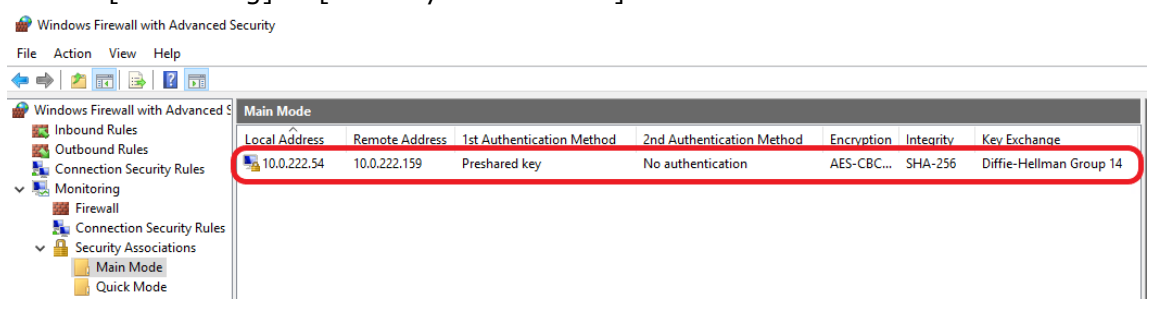

### Quick mode

Go to [Monitoring] → [Security Associations] → Main Mode

Windows Firewall with Advanced Security File Action View Help  $\Leftrightarrow$   $\blacktriangleleft$   $\blacktriangleleft$   $\blacksquare$   $\blacksquare$   $\blacksquare$ Windows Firewall with Advanced S Quick Mode **AN** Inbound Rules Local Address Remote Address | Local Port | Remote Protocol AH Integrity **ESP Integrity ESP Encryption** Outbound Rules 10.0.222.54 10.0.222.159 AES-GCM ... AES-GCM 256 Any None Any Any Connection Security Rules  $\vee$  Monitoring 藩 Firewall Connection Security Rules  $\vee$  **Q** Security Associations Main Mode Quick Mode

(End of document)

# Realize your vision SAMSUNG SDS

**[www.samsungsds.com](http://www.samsungsds.com/)** Copyright 2023 Samsung Co., Ltd. All rights reserved.